**V** vuLCAN Plan lekcji Optivum

# Układanie planu lekcji – krok po kroku

# Przewodnik

W poradzie w skrótowy sposób przedstawiono zalecaną kolejność prac nad planem lekcji: od założenia pliku aż do udostępnienia zainteresowanym osobom.

Pracując nad planem zalecamy zapisywanie efektów swojej po każdym etapie. Powstającym w ten sposób plikom należy nadawać niepowtarzalne nazwy. Dzięki temu w każdej chwili możliwy będzie powrót do dowolnego z wcześniejszych etapów, bez konieczności rozpoczynania wszystkiego od początku. Przydaje się to szczególnie w wypadku popełnienia jakiegoś błędu. W ten sposób ułatwione jest także przygotowanie kilku wariantów planu.

Zagadnienia opisane w przewodniku

- 1. [Przystosowanie arkusza organizacyjnego](#page-0-0)
- 2. [Inicjowanie planu](#page-1-0)
- 3. [Opisanie zasobów lokalowych](#page-2-0)
- 4. [Przypisanie przydziałom preferencji dotyczących sal](#page-3-0)
- 5. [Modyfikowanie automatycznych](#page-3-1) podziałów na grupy
- 6. [Podział przydziałów na bloki](#page-3-2)
- 7. [Tworzenie przydziałów równoczesnych](#page-4-0)
- 8. [Ustalenie terminów odbywania zajęć w poszczególnych oddziałach](#page-4-1)
- 9. [Ustalenie terminów dyspozycyjności nauczycieli](#page-5-0)
- 10. [Wstawianie do planu tych lekcji, na których rozmieszczenie nie mamy wpływu](#page-6-0)
- 11. [Ręczne układanie lekcji szczególnie trudnych do ułożenia i takich, w stosunku do](#page-6-1)  [których mamy szczególne wymagania](#page-6-1)
- 12. [Analiza poprawności warunków wstępnych](#page-7-0)
- 13. [Określenie parametrów automatu](#page-7-1)
- 14. Automatyc[zne układanie lekcji szczególnie trudnych do ułożenia](#page-9-0)
- 15. [Automatyczne układanie całego planu](#page-10-0)
- 16. [Umieszczanie w planie ostatnich lekcji](#page-10-1)
- 17. [Optymalizacja planu](#page-11-0)
- <span id="page-0-0"></span>18. [Drukowanie i publikowanie planów lekcji](#page-11-1)

#### **Przystosowanie arkusza organizacyjnego**

Program *Plan lekcji Optivum* przejmuje wszystkie informacje o sposobie przydzielenia lekcji poszczególnym nauczycielom i oddziałom z arkusza organizacyjnego przygotowanego za pomocą programu *Arkusz* 

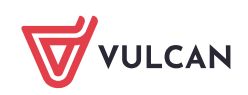

*Optivum* lub *Arkusz*. Zanim arkusz wczytamy do programu *Plan lekcji Optivum* warto zmodyfikować go pod kątem układania planu.

Na przykład w programie *Arkusz Optivum* należy:

- usunąć z arkusza zajęcia nauczycieli, których nie chcemy uwzględniać w planie lekcji,
- nauczycieli na liście uporządkować w ten sposób, aby obok siebie występowali nauczyciele uczący tych samych lub pokrewnych przedmiotów,
- oddziały na liście ustawić w takiej kolejności, w jakiej chcemy, aby były drukowane na zbiorczym planie całej szkoły,
- zmodyfikować nazwy i kody zajęć międzyoddziałowych, klas i oddziałów tak, aby były zrozumiałe dla wszystkich pracowników i uczniów szkoły.

Arkusz taki należy przygotować na bazie kopii arkusza oryginalnego i zapisać pod inną, niepowtarzalną nazwą.

Zobacz poradę: [Eksport danych z aplikacji Arkusz na potrzeby układania planu lekcji za](http://www.bazawiedzy.vulcan.edu.pl/bazawiedzy.php/show/83)  [pomocą programu Plan lekcji Opt](http://www.bazawiedzy.vulcan.edu.pl/bazawiedzy.php/show/83)ivum

#### <span id="page-1-0"></span>**Inicjowanie planu**

Zakładanie nowego pliku planu lekcji inicjujemy za pomocą polecenia **Plik/ Nowy**. Uruchamia się kreator, który przeprowadza użytkownika poprzez wszystkie czynności związane z wczytaniem i wprowadzeniem niezbędnych danych:

- wyborem pliku arkusza, na podstawie którego układany będzie plan lekcji,
- wprowadzeniem nazwy pliku i wskazaniem miejsca jego zapisu na dysku komputera,
- wyborem numeru tygodnia roku szkolnego, którego organizacja stanie się podstawą planu,
- ustaleniem dni tygodnia, na które ma być układany plan,
- ustaleniem organizacji dnia pracy szkoły, w tym: liczby lekcji w dniu, długości jednej lekcji, godziny rozpoczęcia zajęć, długości typowej przerwy, długości oraz terminów długich przerw.

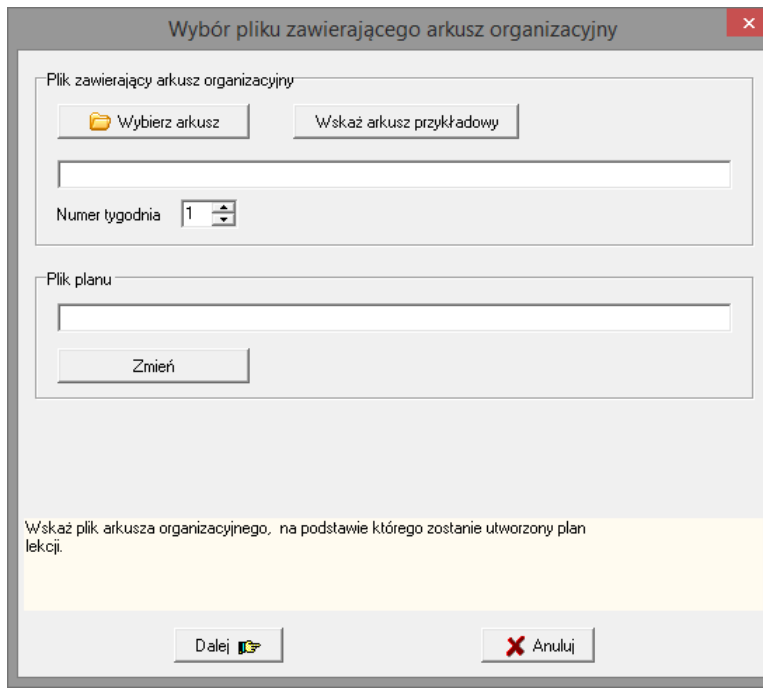

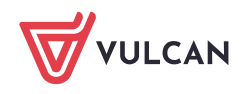

Podczas zakładania nowego pliku można również wczytać z innego pliku planu informacje o zasobach lokalowych szkoły.

#### Zobacz poradę: [Zakładanie nowego pliku planu](http://www.bazawiedzy.vulcan.edu.pl/bazawiedzy.php/show/389)

# <span id="page-2-0"></span>**Opisanie zasobów lokalowych**

Uzupełnianie danych zaczerpniętych z arkusza o dane konieczne przy układaniu planu lekcji rozpoczynamy od wprowadzenia listy sal, którymi dysponujemy.

Na liście sal należy umieścić wszystkie pomieszczenia, w których odbywają się regularnie zajęcia – również czytelnię czy stołówkę.

Jeżeli w jednym pomieszczeniu może równocześnie odbywać zajęcia kilka grup (np. na sali gimnastycznej, korytarzu), to pomieszczenie takie dzielimy na odpowiednią liczbę części (np. sala gimnastyczna cz.1, sala gimnastyczna cz.2). Każdą część traktujemy jako oddzielne miejsce odbywania zajęć i odrębnie umieszczamy na liście sal (stosujemy dla nich różne kody, np. sg1, sg2) oraz w zbiorach sal.

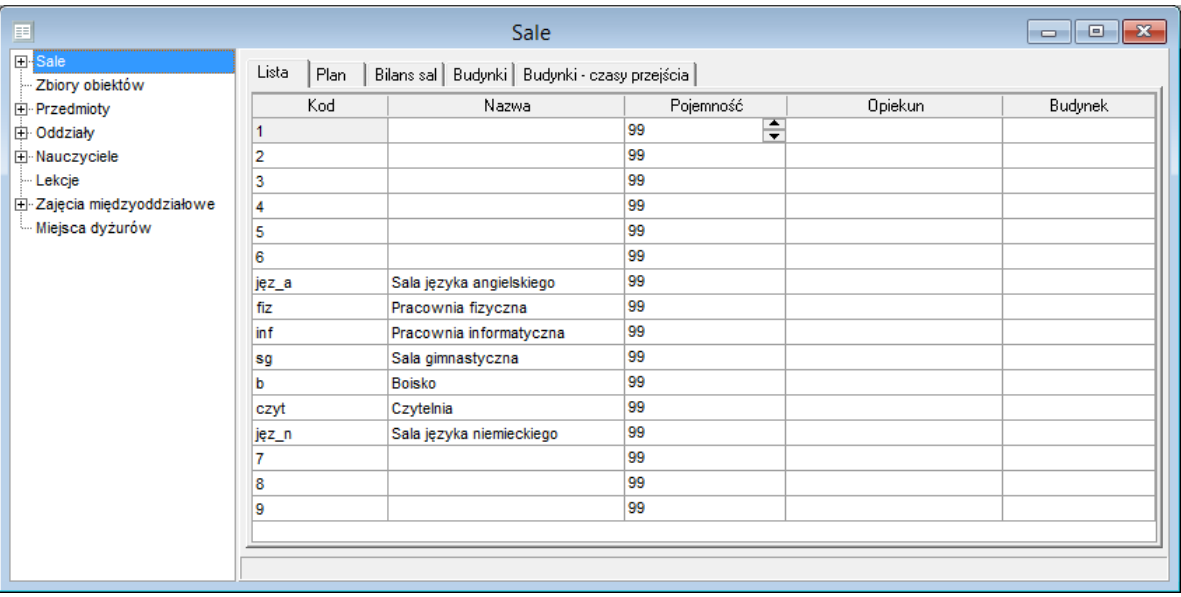

Jeśli kilka klas w ściśle określonym czasie odbywa zajęcia poza szkołą (np. na basenie), to takiego miejsca nie wpisujemy na listę sal. Do opisywania tego typu zajęć program udostępnia tzw. salę pozorną - oznaczoną symbolem @.

Każda nowo dodana sala jest dopisywana do zbioru sal ogólnodostępnych o kodzie \*. Jeśli sala nie jest salą ogólnodostępną, trzeba ją z tego zbioru wyłączyć. Na przykład pozostawienie sali gimnastycznej w zbiorcze sal ogólnodostępnych może spowodować przypisanie jej do lekcji matematyki.

Po wprowadzeniu listy sal definiujemy zbiory sal o podobnym przeznaczeniu (np. sale językowe, sale do lekcji w grupach itp.). Ułatwi to w przyszłości określanie miejsc, w których powinny się odbywać lekcje poszczególnych przydziałów.

Zobacz poradę: [Jak opisać zasoby lokalowe szkoły?](http://www.bazawiedzy.vulcan.edu.pl/bazawiedzy.php/show/390)

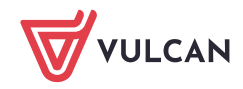

#### <span id="page-3-0"></span>**Przypisanie przydziałom preferencji dotyczących sal**

Zaczynamy od określenia preferencji dotyczących sal na listach przedmiotów, oddziałów oraz nauczycieli. Wskazujemy sale dla tych obiektów, które wymagają konkretnych sal, np.:

- oddziałów nauczania początkowego,
- wybranych przedmiotów (np. WF-u, informatyki, chemii, biologii, fizyki),
- niektórych nauczycieli (np. tych, którzy mają swój gabinet).

Po przypisaniu sal do jednego obiektu związanego z przydziałem sale te są automatycznie przepisywane do wszystkich przydziałów związanych z tym obiektem. Na przykład, jeśli wskażemy sale dla wybranego przedmiotu, to przeniosą się one automatycznie do przydziałów nauczycieli uczących tego przedmiotu oraz przydziałów oddziałów, w których jest ten przedmiot.

W wypadku, gdy różnym obiektom związanym z przydziałem przypiszemy w ten sposób różne sale, to za najważniejsze przez program uznawane są sale przypisane do przedmiotu, następnie do oddziału, a w ostatniej kolejności do nauczyciela.

Po opisaniu preferencji salowych na listach obiektów, należy obejrzeć tabele przydziałów poszczególnych obiektów i wprowadzić brakujące przypisania sal oraz – jeśli trzeba – zmodyfikować przypisania automatyczne.

W wypadku zajęć międzyoddziałowych sale musimy przypisać nauczycielowi (nie da się tego zrobić na liście przydziałów przedmiotu lub oddziału).

Zobacz poradę: [Jak przypisywać do przydziałów preferencje dotyczące sal?](http://www.bazawiedzy.vulcan.edu.pl/bazawiedzy.php/show/254)

#### <span id="page-3-1"></span>**Modyfikowanie automatycznych podziałów na grupy**

Podczas układania planu lekcji pojawia się potrzeba odróżniania grup dzielonych np. według płci (tak jak zwykle dzieli się na zajęciach WF) od grup tworzonych według poziomu znajomości przedmiotu (np. na języku obcym). Nie można bowiem na tej samej lekcji umieścić zajęć WF z grupą chłopców oraz zajęć języka angielskiego w grupie zaawansowanej, bo grupy te mogą mieć wspólnych członków. Aby tego typu sytuacje można było uwzględniać podczas układania planu, należy przeniesiony z arkusza automatyczny podział na grupy zmodyfikować tak, by odróżniać podziały na grupy według różnych kryteriów.

Zobacz poradę: [Co należy zrobić, aby możliwe było ułożenie w tym samym czasie zajęć](http://www.bazawiedzy.vulcan.edu.pl/bazawiedzy.php/show/288)  [dzielonych na grupy z różnych przedmiotów?](http://www.bazawiedzy.vulcan.edu.pl/bazawiedzy.php/show/288)

#### <span id="page-3-2"></span>**Podział przydziałów na bloki**

Dzieląc przydział na bloki decydujemy o tym, jak mają być rozłożone jego lekcje w tygodniu (np. 4 godziny matematyki w 1A rozkładamy na trzy dni w blokach: dwie godziny, jedna godzina, jedna godzina).

Podziału zajęć na bloki definiujemy w tabeli przydziałów w kolumnie **Bloki**. Najlepiej definiować podział na bloki na kartach przydziałów przedmiotu.

Jeśli pozostawimy komórkę w kolumnie **Blok** pustą, to program umieści w planie nie więcej niż dwie lekcje obok siebie tego samego przydziału w dniu.

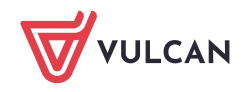

Przydziały dwugodzinne program domyślnie proponuje rozbić na dwa bloki jednogodzinne, wpisując automatycznie dla tych przydziałów w kolumnie **Bloki** dwie jedynki (1,1). Jeśli chcemy, aby zajęcia te odbywały się w blokach dwugodzinnych, należy wpis ten zmodyfikować.

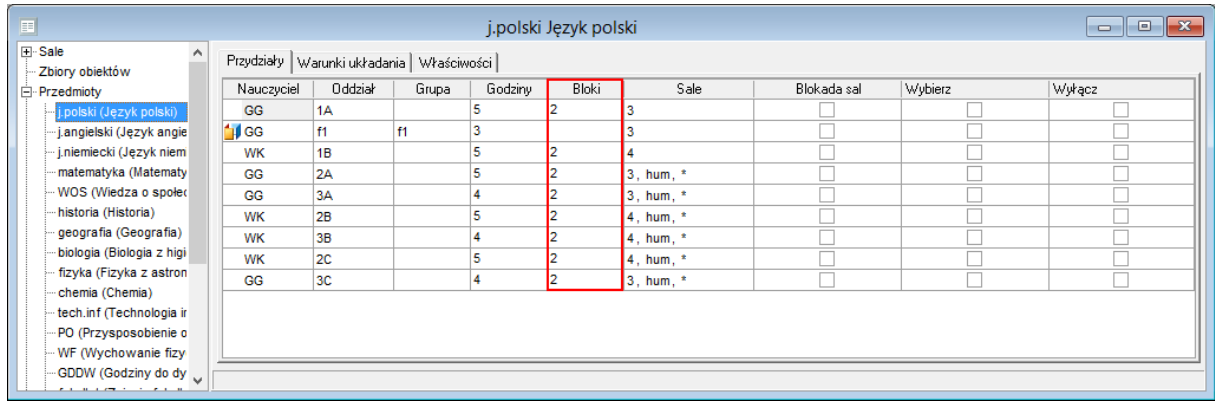

Im więcej bloków zdefiniujemy, tym trudniejsze zadanie postawimy przed mechanizmem automatycznego układania planu lekcji.

Na przykład, jeśli dla przydziału pięciogodzinnego w kolumnie **Bloki** nie wpiszemy nic, to program rozmieści te godziny w następujący sposób: (2,2,1) lub (2,1,1,1), lub (1,1,1,1,1). Aby wykluczyć ostatni wariant, wystarczy wpisać 2, aby wykluczyć wariant pierwszy – wystarczy wpisać 1,1. Możliwe jest również określanie bloków dla zajęć międzyoddziałowych.

### <span id="page-4-0"></span>**Tworzenie przydziałów równoczesnych**

Układając plan lekcji, trzeba czasami zagwarantować jednoczesność odbywania lekcji prowadzonych przez różnych nauczycieli. Do spełniania takich wymagań służy specjalny mechanizm definiowania i obsługi przydziałów równoczesnych.

Umieszczenie w planie jednej z lekcji wchodzących w skład takich równoczesnych przydziałów powoduje umieszczenie w tym samym terminie odpowiednich lekcji wszystkich połączonych przydziałów (zarówno podczas ręcznego jak i automatycznego układania planu).

W grupy przydziałów równoczesnych łączone mogą być jedynie przydziały, które mają opisany układ bloków (pole w kolumnie **Bloki** przydziału nie może być puste). Równoczesne mogą być całe przydziały lub wybrana liczba lekcji przydziału. Warunkiem łączenia przydziałów jest taki sam opis ich początkowych bloków.

Zobacz poradę: [Jak zagwarantować, aby wybrane zajęcia odbywały się równocześnie?](http://www.bazawiedzy.vulcan.edu.pl/bazawiedzy.php/show/366)

# <span id="page-4-1"></span>**Ustalenie terminów odbywania zajęć w poszczególnych oddziałach**

Tworzenie szkieletu planu rozpoczynamy od wprowadzenia właściwych terminów odbywania zajęć przez poszczególne oddziały. Terminy odbywania zajęć oznaczane są w planie oddziału gwiazdką. Po pierwszym wczytaniu arkusza proponowane jest równomierne rozmieszczenie ich we wszystkich dniach pracy szkoły.

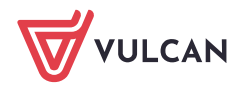

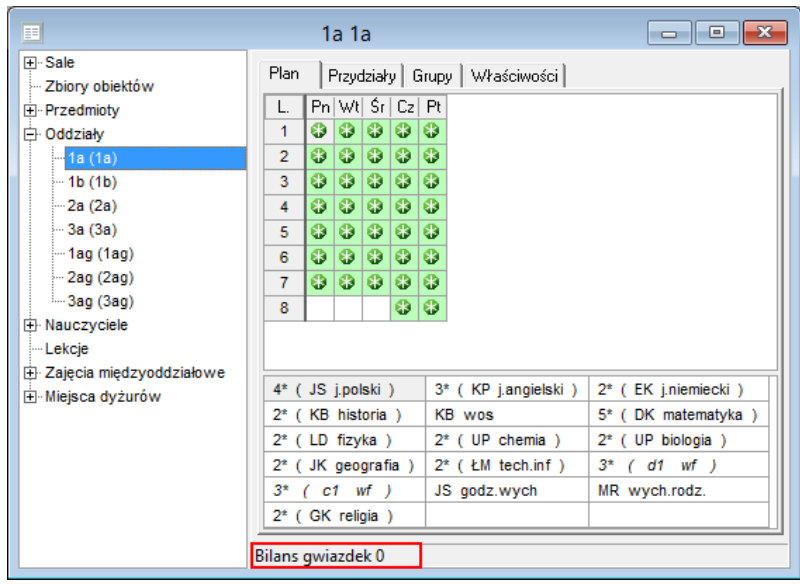

Program na bieżąco wylicza i wyświetla na pasku na dole okna różnicę między liczbą gwiazdek umieszczonych w planie a teoretyczną minimalną liczbą gwiazdek niezbędnych do jego ułożenia przez mechanizm układania automatycznego (parametr **Bilans gwiazdek**).

Minimalna liczba gwiazdek niezbędnych do ułożenia planu obliczana jest przy założeniu, że lekcje dzielone rozmieszczone są w taki sposób, że nie wymaga to zwiększania liczby terminów odbywania zajęć. Na przykład, jeśli oddział podzielony jest na lekcjach WF na dwie grupy uczniów i zajęcia te mogą się odbywać w tych samych terminach (wykorzystując te same gwiazdki w planie oddziału), wówczas bilans gwiazdek w planie tego oddziału powinien być zerowy. Gdyby jednak lekcje te miały odbywać się w różnych terminach, to do ułożenia planu potrzebna byłaby większa od minimalnej liczba gwiazdek (czyli **Bilans gwiazdek** powinien być wówczas większy od zera).

Ujemny bilans gwiazdek zawsze oznacza niemożność automatycznego ułożenia planu, natomiast nadmiar gwiazdek stwarza zagrożenie, że w planie oddziału pojawią się okienka.

Zatem, rozmieszczając gwiazdki w planie, musimy pamiętać o konieczności kontrolowania ich bilansu.

#### Zobacz poradę: [Jak ustalić właściwe terminy odbywania zajęć przez oddziały?](http://www.bazawiedzy.vulcan.edu.pl/bazawiedzy.php/show/256)

#### <span id="page-5-0"></span>**Ustalenie terminów dyspozycyjności nauczycieli**

Po ustaleniu terminów odbywania zajęć w poszczególnych oddziałach w planach nauczycieli pojawią się kropki, które oznaczają terminy, w których w szkole jest obecny przynajmniej jeden oddział z listy przydziałów nauczyciela. Kropka na zielonym tle oznacza wolny termin u nauczyciela.

Kropek nie można przestawiać, przesuwają się one tylko na skutek zmiany położenia gwiazdek w oddziałach, w których uczy dany nauczyciel.

Wybrane terminy nauczyciela można zablokować lub wskazać jako szczególnie pożądane. Termin można zablokować poprzez wstawienie ikony  $\blacktriangleright$  lub komentarza. Terminy szczególnie pożądane oznaczamy za pomocą ikony  $\bullet$ .

Aby wstawić do komórki blokadę  $\blacktriangleright$ , komentarz lub wskazanie  $\blacktriangleright$ , należy skorzystać z poleceń dostępnych w menu **Edycja** lub w menu podręcznym.

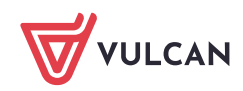

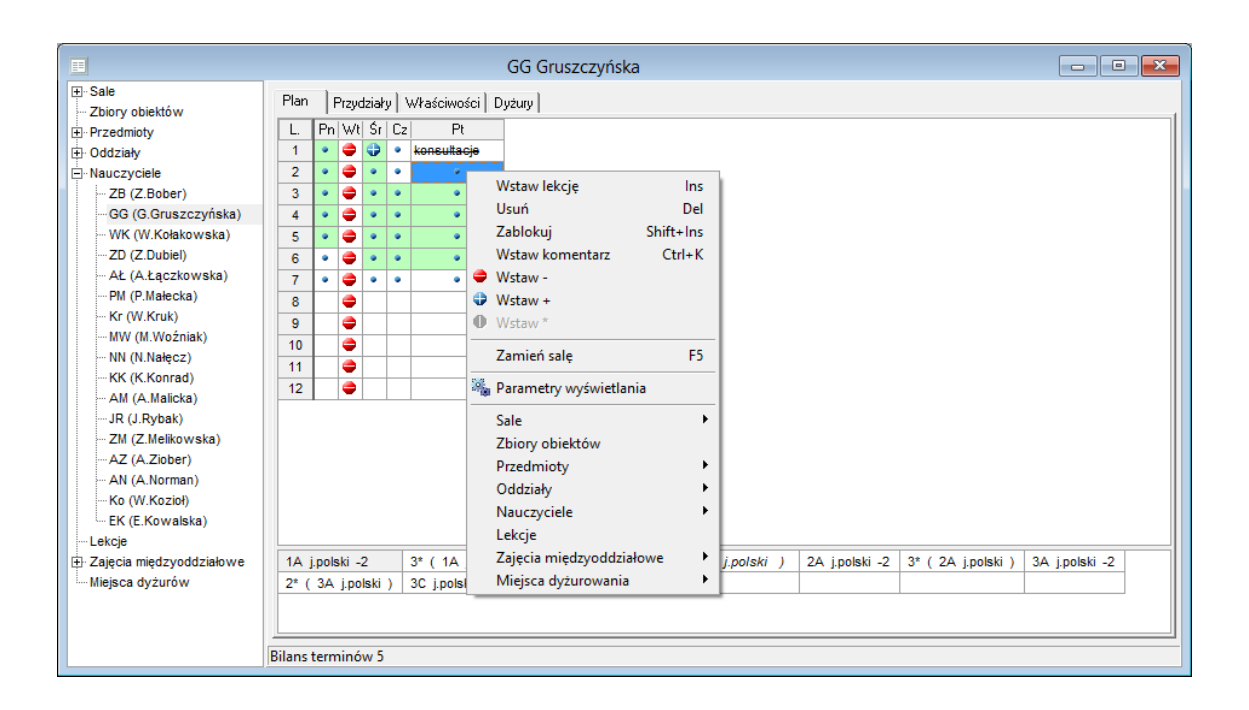

Komentarz to dowolny tekst wpisany do komórki planu. Komentarz traktowany jest jako blokada terminu. Komentarze wyróżniane są w planie poprzez przekreślenie tekstu.

Na dole okna wyświetla się parametr **Bilans terminów**. Jest to różnica pomiędzy liczbą kropek, a liczbą lekcji, które pozostały do rozłożenia. Ujemny bilans terminów oznacza, że nauczyciel ma do przepracowania więcej lekcji niż możliwych terminów. W takiej sytuacji należy zmienić terminy pracy oddziałów (przestawić gwiazdki) lub usunąć blokady z planu nauczyciela.

#### <span id="page-6-0"></span>**Wstawianie do planu tych lekcji, na których rozmieszczenie nie mamy wpływu**

Po ustaleniu terminów pracy uczniów i nauczycieli umieszczamy w planie lekcje, które muszą się odbywać w ściśle określonych terminach, na które nie mamy wpływu. Przykładowo, mogą to być zajęcia na wynajmowanym przez szkołę basenie. Jeżeli chcemy, aby lekcje te nie były przesuwane przez mechanizm układania automatycznego, to trzeba je zablokować (**Edycja/ Zablokuj**).

# <span id="page-6-1"></span>**Ręczne układanie lekcji szczególnie trudnych do ułożenia i takich, w stosunku do których mamy szczególne wymagania**

Przed uruchomieniem automatu należy jeszcze umieścić w planie lekcje, nad których układem chcemy mieć pełną kontrolę (np. lekcje członków kierownictwa szkoły lub innych nauczycieli o szczególnych wymaganiach). Jeżeli chcemy mieć gwarancję, że nie zostaną one przemieszczone przez automat, musimy je zablokować.

W czasie prac nad planem lekcji wygodnie jest korzystać równocześnie z kilku okien podstawowych o różnie zdefiniowanej zawartości i wyglądzie. W programie zdefiniowano kilka roboczych układów. Wyboru układu okien dokonuje się za pomocą selektora na pasku narzędzi.

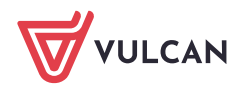

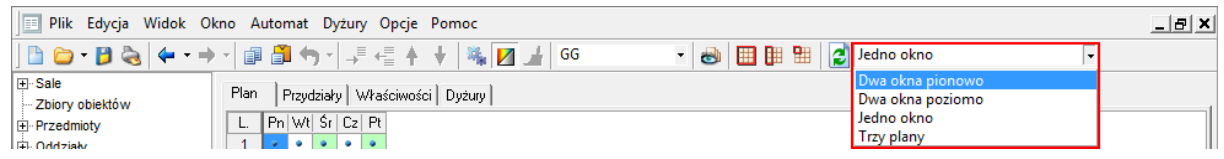

#### <span id="page-7-0"></span>**Analiza poprawności warunków wstępnych**

Przed uruchomieniem automatu, należy przeprowadzić analizę poprawności zdefiniowanych warunków wstępnych za pomocą funkcji **Automat/ Analiza układalności**. Wykazane w raporcie błędy należy poprawić.

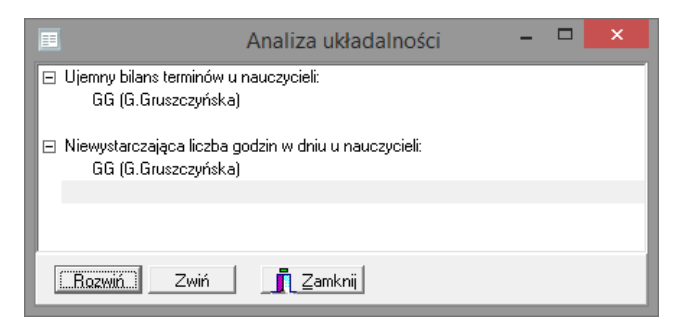

#### <span id="page-7-1"></span>**Określenie parametrów automatu**

Parametry automatu można definiować globalnie oraz dla wybranych nauczycieli i przedmiotów.

Parametry globalne opisujemy w oknie przywoływanym za pomocą polecenia **Automat/ Parametry ogólne**.

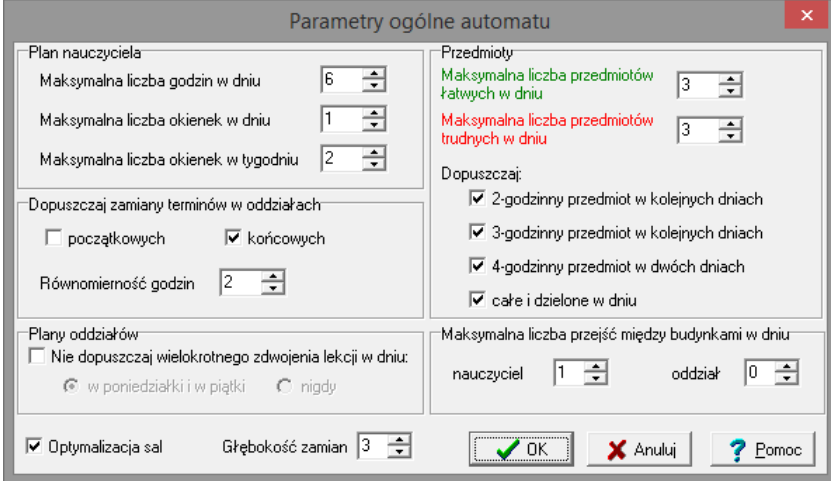

Parametry indywidualne dla nauczycieli ustalamy na liście nauczycieli, wprowadzając w odpowiednich kolumnach liczbę dni pracy, liczbę godzin w dniu, liczbę okienek w dniu, liczbę okienek w tygodniu.

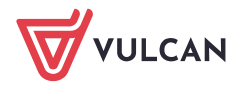

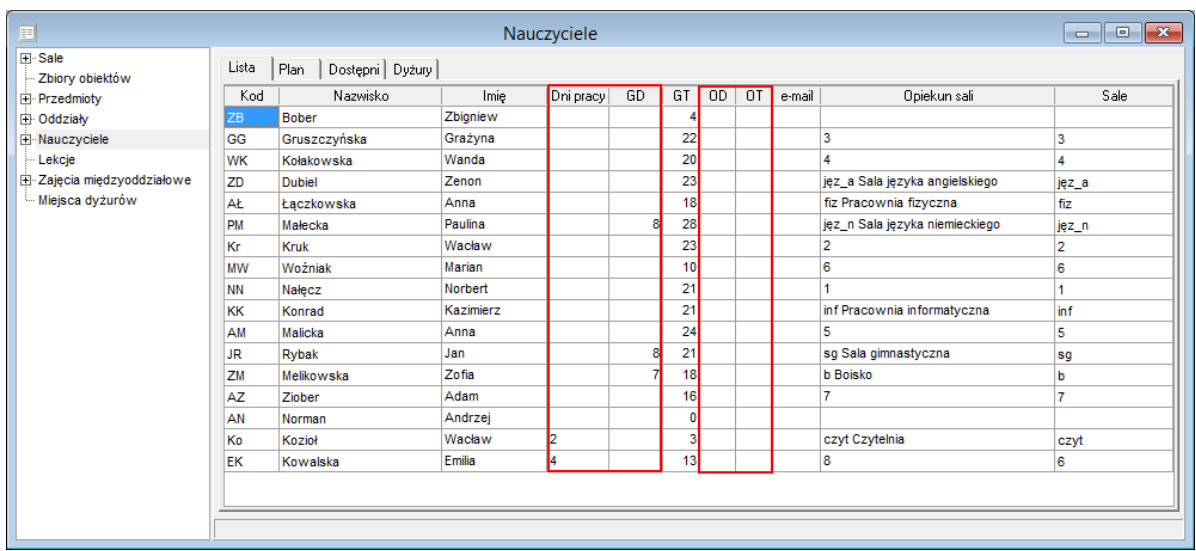

Parametry układania dla poszczególnych przedmiotów definiuje się na karcie **Warunki układania** dostępnej z gałęzi **Przedmioty** lub z gałęzi przedmiotu.

Aby dodać warunek, należy kliknąć na pasku narzędzi ikonę **inklarzy i w oknie Edytor warunków układania przedmiotu** wybrać przedmiot, warunek, oddziały i kliknąć przycisk **OK**.

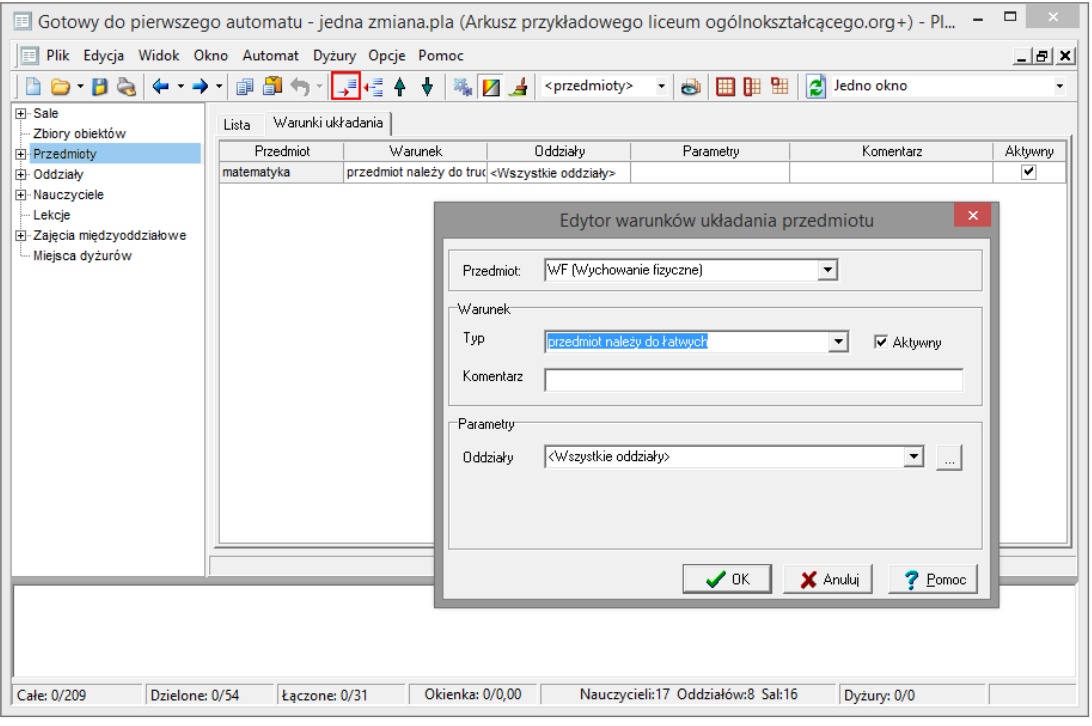

Dostępne są następujące typy warunków:

- najpóźniejsza/ najwcześniejsza dopuszczalna lekcja oddziału
- najpóźniejsza/ najwcześniejsza dopuszczalna lekcja w dniu
- przedmiot należy do trudnych/ łatwych
- zakazane przedmioty po/ przed,
- zakazane przedmioty w tym samym dniu,
- lekcja skrajna.

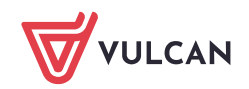

Warunki układania poszczególnych przedmiotów można w prosty sposób dezaktywować – wystarczy na liście wszystkich warunków usunąć znacznik w kolumnie **Aktywny**.

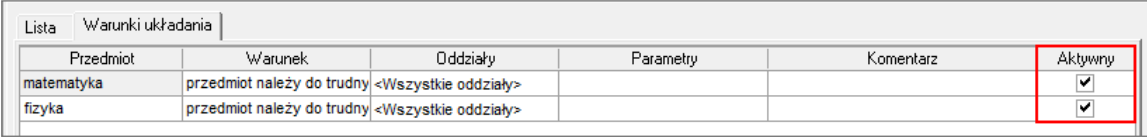

Indywidualne warunki automatu dla nauczycieli i przedmiotów wprowadzamy tylko wtedy, gdy jest to konieczne, gdyż wielu życzeń po prostu spełnić się nie da.

#### <span id="page-9-0"></span>**Automatyczne układanie lekcji szczególnie trudnych do ułożenia**

Korzystanie z mechanizmów układania automatycznego rozpoczynamy najczęściej od układania wybranych lekcji. Do wcześniejszego układania wybieramy te lekcje, które są najtrudniejsze do ułożenia. Najczęściej są to lekcje dzielone, zajęcia międzyoddziałowe, a także inne z nimi powiązane.

Wyboru lekcji do wcześniejszego układania dokonujemy w tabelach przydziałów poprzez wstawienie znaczników w kolumnie **Wybierz**.

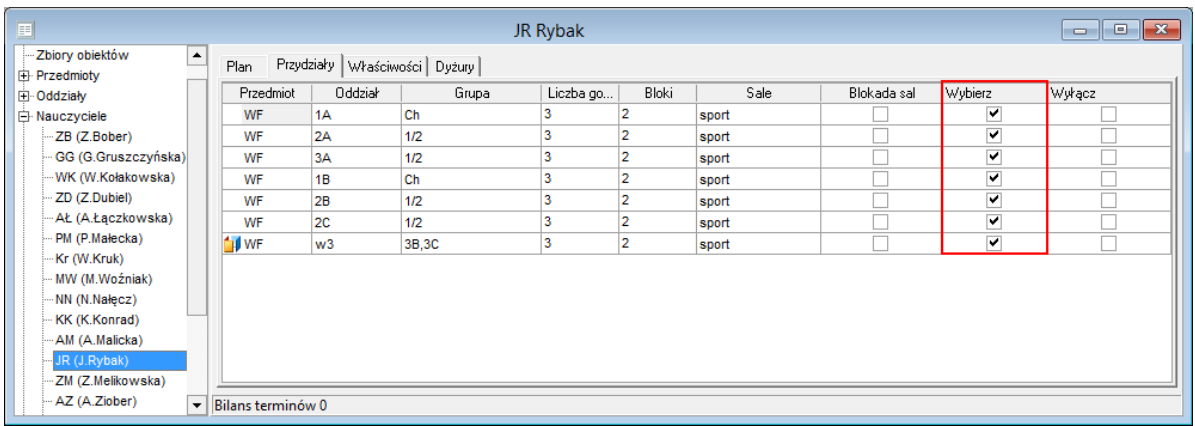

Układanie lekcji wybranych uruchamiamy za pomocą funkcji **Automat/ Układaj/ wybrane**.

W trakcie pracy automatu, w dolnej części głównego okna programu na pasku stanu, pojawiają się informacje o postępach pracy automatu – tj. o liczbie ułożonych w danej chwili lekcji całych, dzielonych, łączonych i okienkach.

Jeśli nie wszystkie wybrane lekcje zostaną umieszczone w planie, to zmieniamy parametry automatu na łagodniejsze i uruchamiamy go ponownie. Możemy również wstawić lekcje do planu ręcznie, łamiąc niektóre warunki.

Pracę automatu można cofnąć za pomocą ikony $\Omega$  na pasku narzędzi.

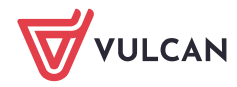

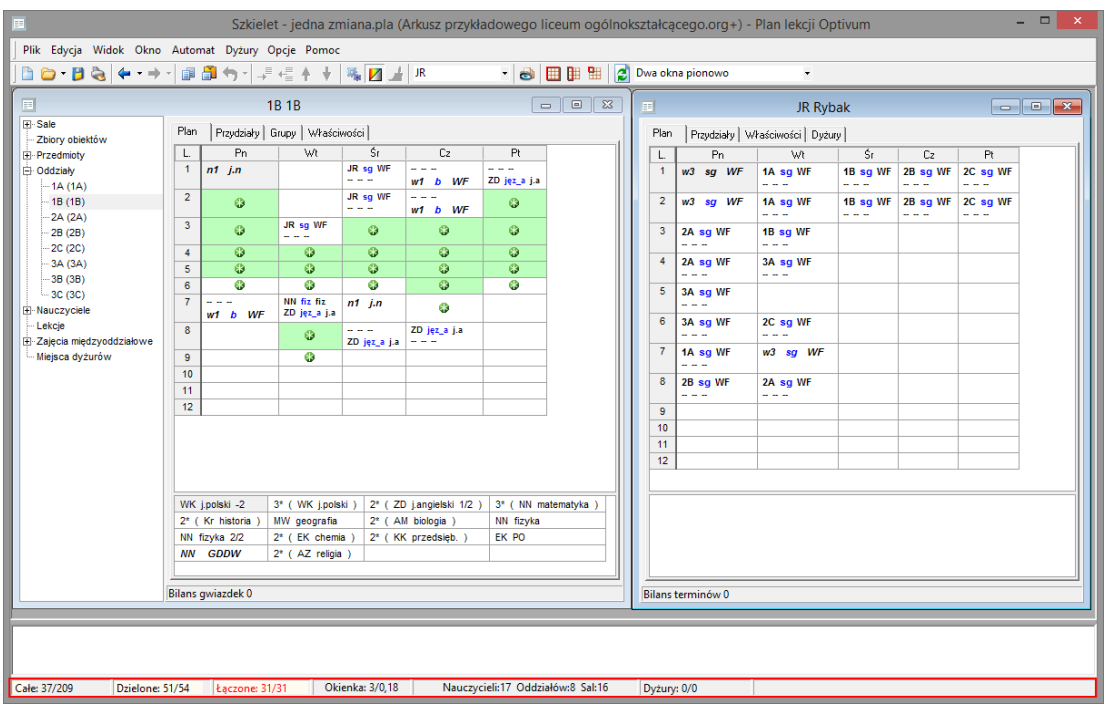

#### <span id="page-10-0"></span>**Automatyczne układanie całego planu**

Po wykonaniu wszystkich czynności opisanych powyżej mamy przygotowany tzw. "szkielet planu", na podstawie którego będziemy układać cały plan. Szkielet planu warto zapisać na dysku, aby można było do niego w każdej chwili powrócić.

Operację układania całego planu uruchamiamy za pomocą funkcji **Automat/ Układaj/ całość**. W trakcie pracy automatu, w dolnej części głównego okna programu na pasku stanu, pojawiają się informacje o postępach pracy automatu – tj. o liczbie ułożonych w danej chwili lekcji całych, dzielonych, łączonych i okienkach.

Gdy automat zakończy pracę, sprawdzamy na pasku stanu, ile lekcji ułożył automat. Następnie odszukujemy w planach oddziałów lub nauczycieli) lekcje, które nie zostały ułożone (znajdują się one w zasobnikach) i zastanawiamy się, dlaczego automat ich nie ułożył.

<span id="page-10-1"></span>Zmieniamy parametry globalne automatu na łagodniejsze i ponownie uruchamiamy automat. Gdy automat zakończy pracę, sprawdzamy, które lekcje nie zostały ułożone.

#### **Umieszczanie w planie ostatnich lekcji**

Jeżeli za pomocą automatu nie uda się ułożyć planu do końca, można uruchomić automat dla wybranego obiektu (**Automat/ Układaj/ W oknie**) lub całości planu (**Automat/ Układaj/ Całość**) po uprzedniej zmianie warunków (np. rezygnacja z niektórych blokad, zmiana terminów, zmiana parametrów układania).

Czasami pozytywny efekt daje kilkakrotne wykonanie na przemian operacji minimalizacji okienek (**Automat/ Minimalizuj okienka**) i układania całego planu.

Można również skorzystać z funkcji **Automat/ Układaj/ Całość wielokrotnie**, która powoduje wielokrotne uruchomienie mechanizmu układania automatycznego całości planu na przemian z funkcją minimalizacji okienek nauczycieli.

Jeżeli za pomocą automatu nie uda się ułożyć planu do końca, ostatnie lekcje można umieścić w planie ręcznie, łamiąc niektóre warunki.

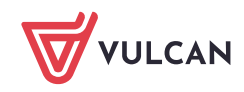

Można też posłużyć się specjalnym trybem pracy programu, zwanym **trybem śledzenia zamian** (**Widok/ Śledzenie zamian**). Podczas redagowania planu w tym trybie można usuwać wcześniej wprowadzone blokady terminów, zmieniać układ gwiazdek w planach oddziałów oraz modyfikować opisy przydziałów (łącznie z przyporządkowaniem sal i podziałem na bloki), łagodząc w ten sposób wcześniej wprowadzone ograniczenia.

Praca w trybie śledzenia zamian możliwa jest tylko wtedy, gdy na ekranie wyświetlone są przynajmniej trzy okna z planem.

# <span id="page-11-0"></span>**Optymalizacja planu**

Po ułożeniu planu do końca warto jeszcze raz przejrzeć go w całości i spróbować jeszcze raz zminimalizować liczbę okienek wszystkich nauczycieli (**Automat/ Minimalizuj okienka/ Wszyscy nauczyciele**) lub wybranego nauczyciela (**Automat/ Minimalizuj okienka/ W oknie**).

# <span id="page-11-1"></span>**Drukowanie i publikowanie planów lekcji**

Ostatnim etapem pracy nad planem jest jego wydrukowanie (**Plik/ Drukuj**) i ewentualne opublikowanie w Internecie (**Plik/ Opublikuj plan**).

Wydrukować można indywidualne plany oddziałów, nauczycieli, sal, płachtę oraz plan nauczycieli w układzie poziomym.

Zobacz porady: [Jak wydrukować plan lekcji?](http://www.bazawiedzy.vulcan.edu.pl/bazawiedzy.php/show/367) [Jak opublikować plan lekcji w szkolnej witrynie?](http://www.bazawiedzy.vulcan.edu.pl/bazawiedzy.php/show/368)

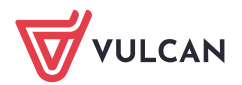